# **How to set English as the default system language on a Windows PC**

# **Instructions for Windows 10**

To begin, go to the **'Windows Search Box'** and type **'settings'** and then select **'Settings'** from the list.

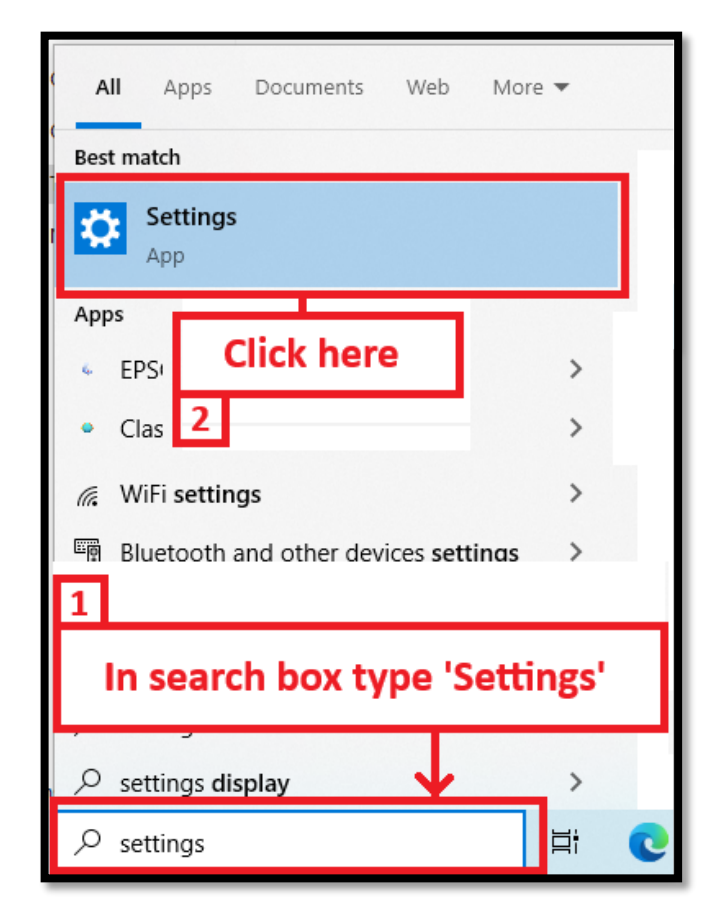

Then from the setting menu click on **'Time & Language'** in the left pane.

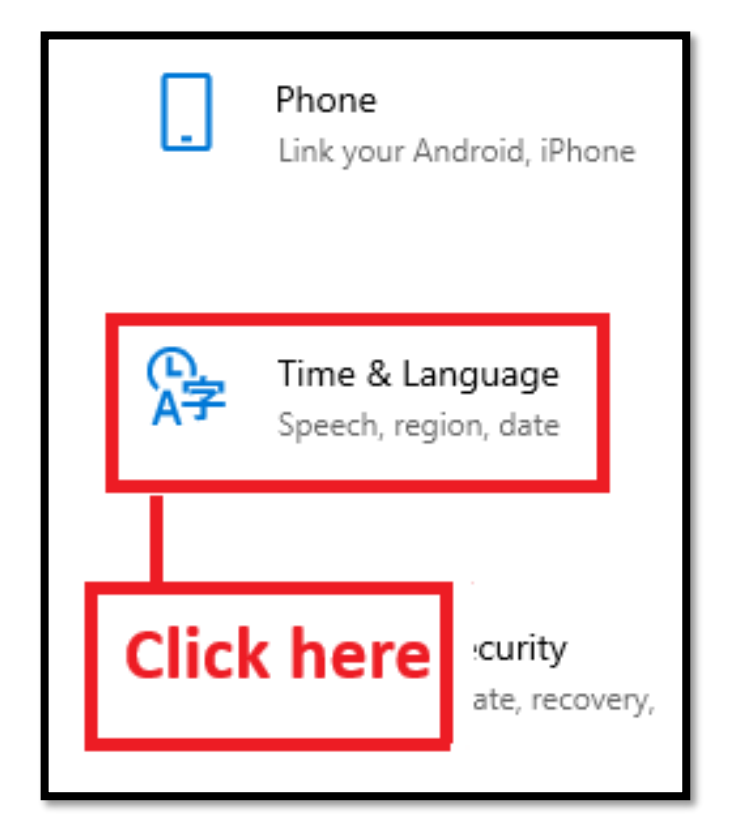

## **Instructions for Windows 11**

To begin please click on the **'Windows'** button.

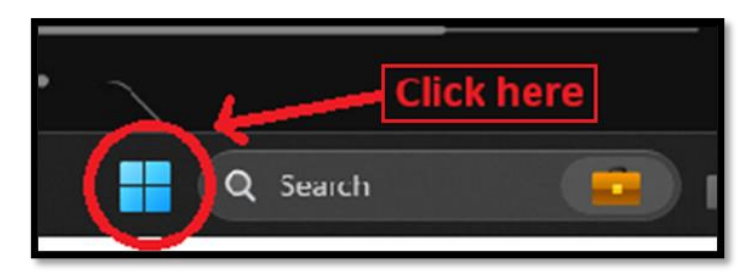

#### Select **'Settings'** from the app's menu.

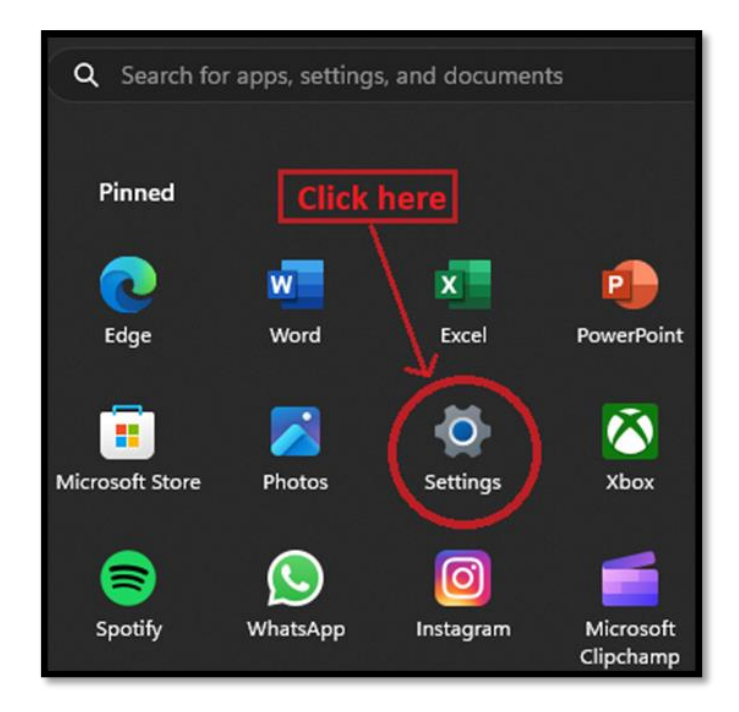

#### Then from the setting menu click on **'Time & Language'** in the left pane.

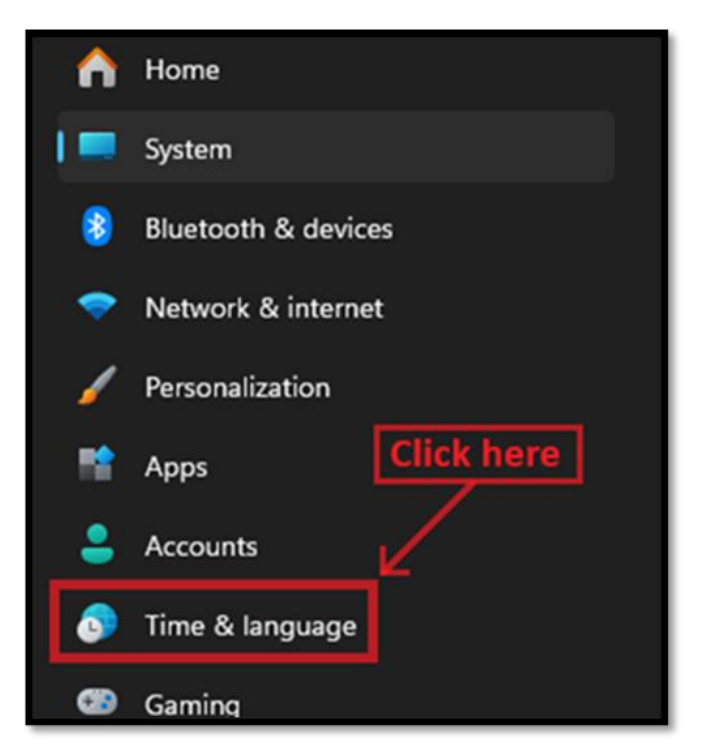

Click on **'Language'** in the left pane.

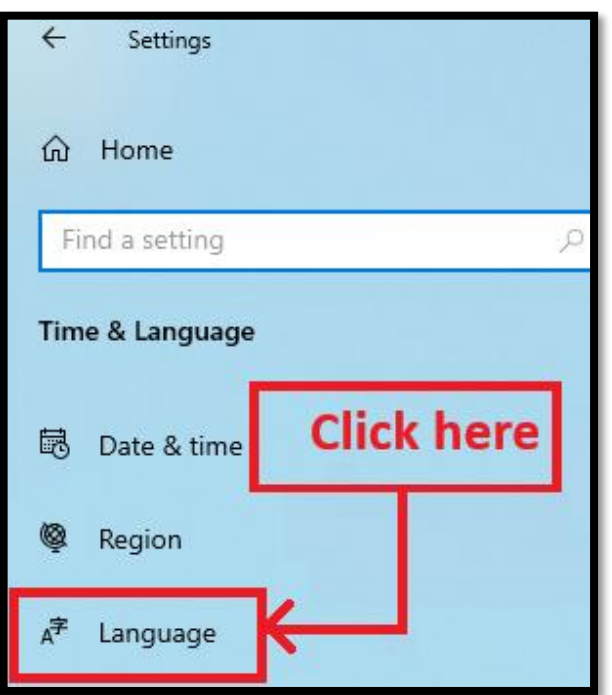

Please set **'English'** as your default language here.

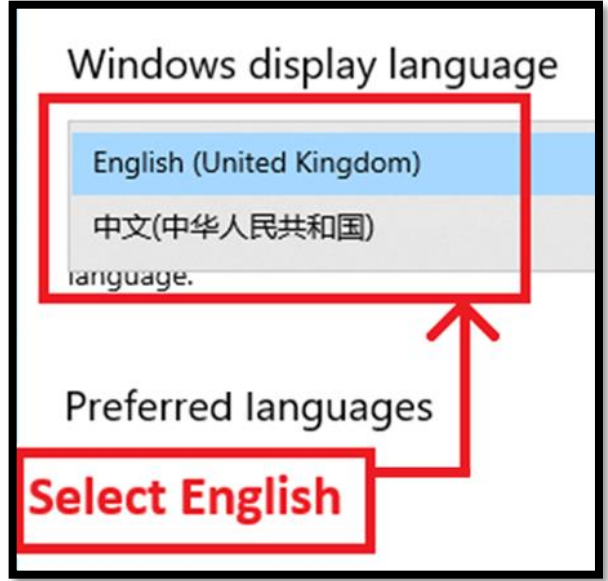

Click on **'yes, sign out now'** button.

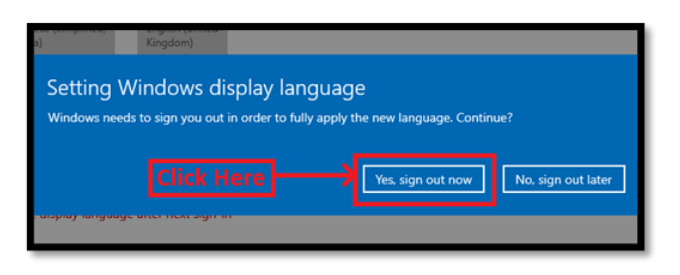

Click on **'Language & region'** in the left pane.

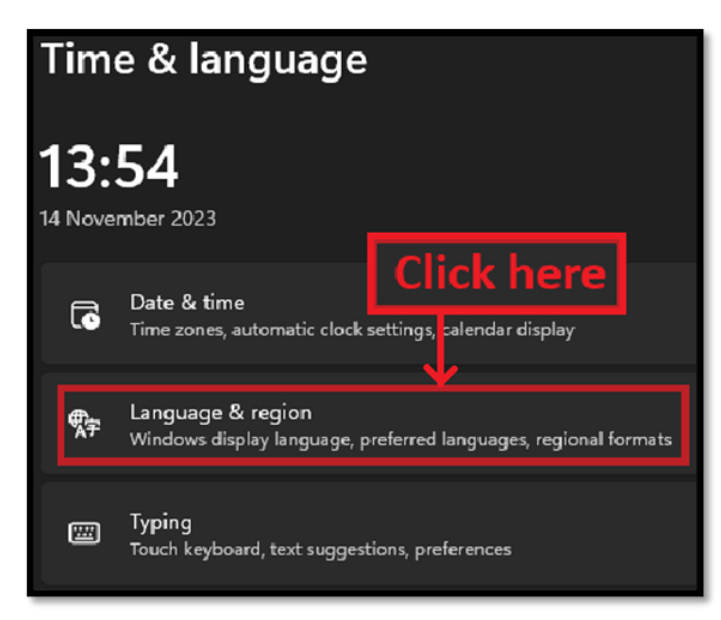

#### Now select the **'Windows display language'** tab.

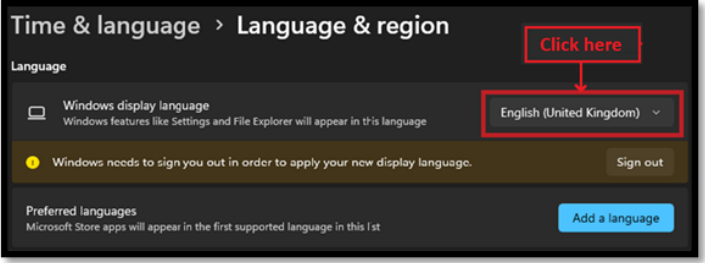

### Please set **'English'** as your default language here.

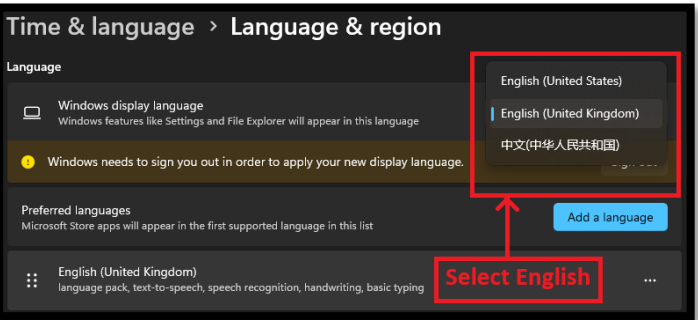

#### Click on **'Sign out'** in the right corner.

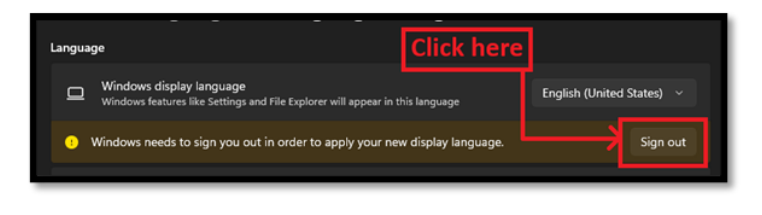

To complete the language change, you must sign out and sign back in again.

To sign back in please select your preferred **'User'** and enter your **'Password'**.

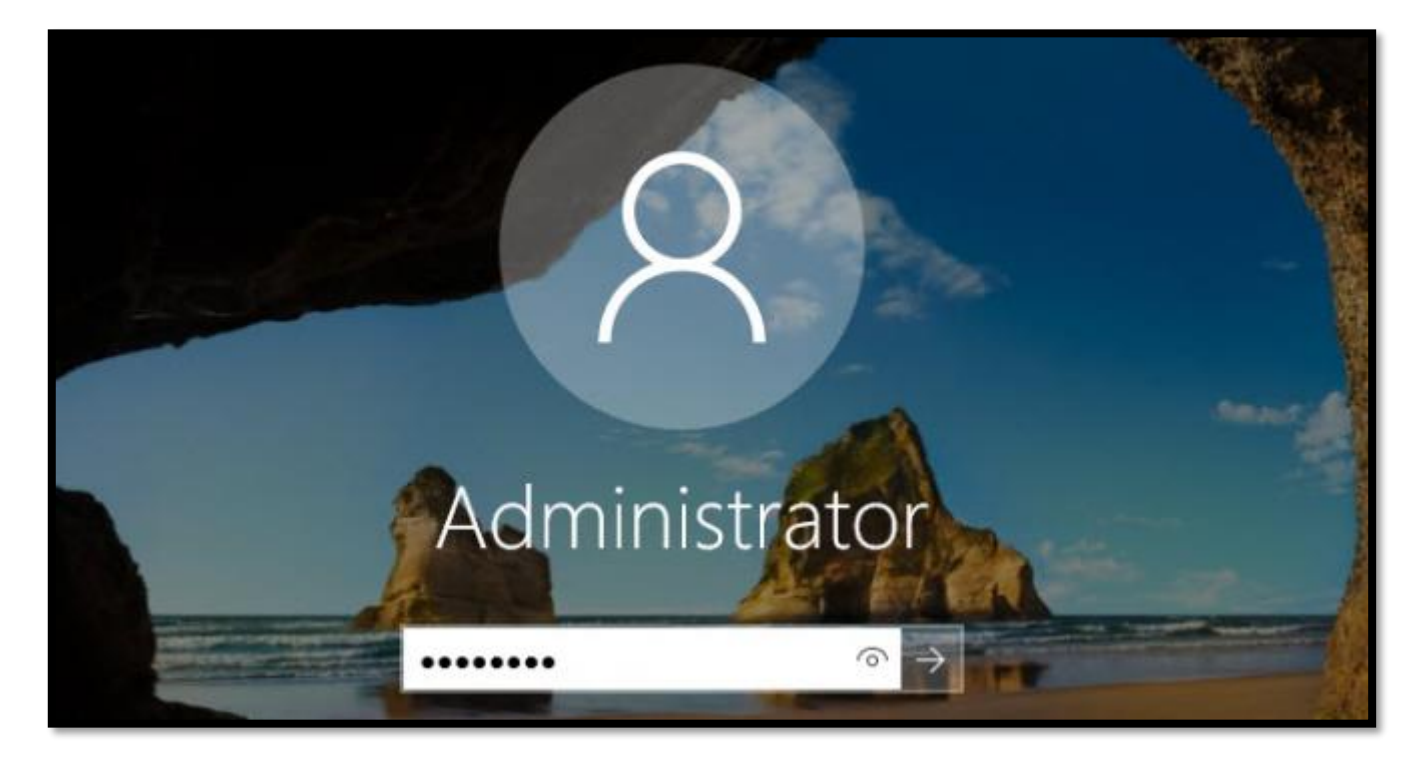

# **Please note: - After the test, repeat the steps above and reset your preferred language.**